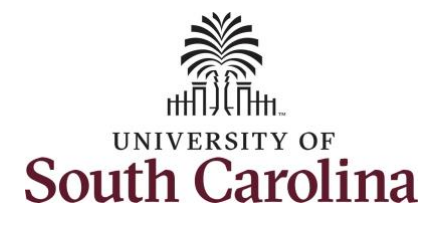

#### **How to request holiday comp payout on a punch timesheet:**

This job aid outlines how an employee can request holiday comp payout on a punch timesheet instead of adding the hours to their holiday comp balance.

**Note:** Before indicating you would like to receive a payout for hours worked on a holiday, it is very important to receive approval from your manager. Although this option is available to all non-exempt employees, it is at the departments discretion whether they want to payout the hours worked or request you comp the hours for future use.

**Navigation:** Employee Self Service > Time and Absence > Enter Time

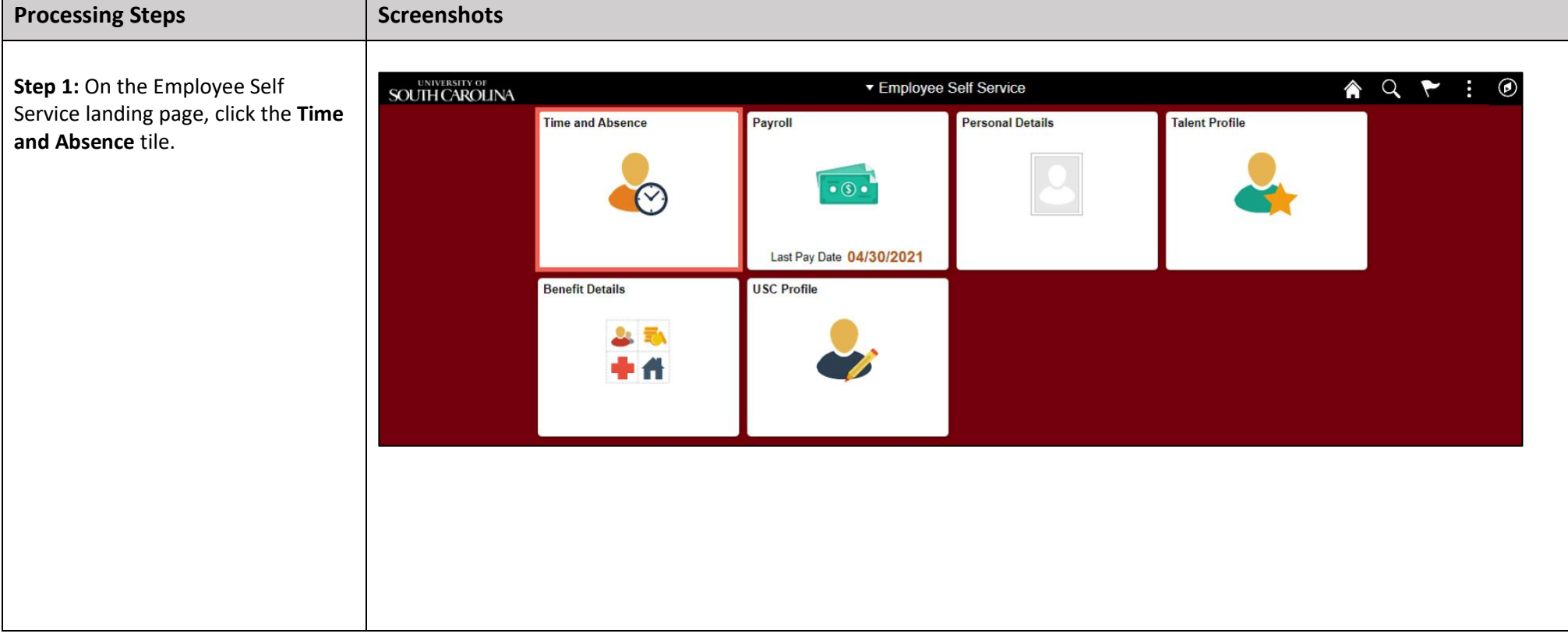

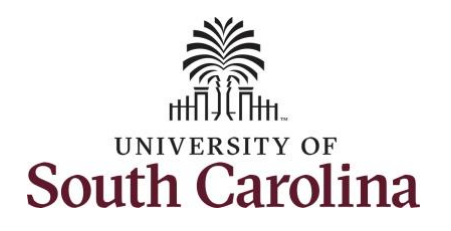

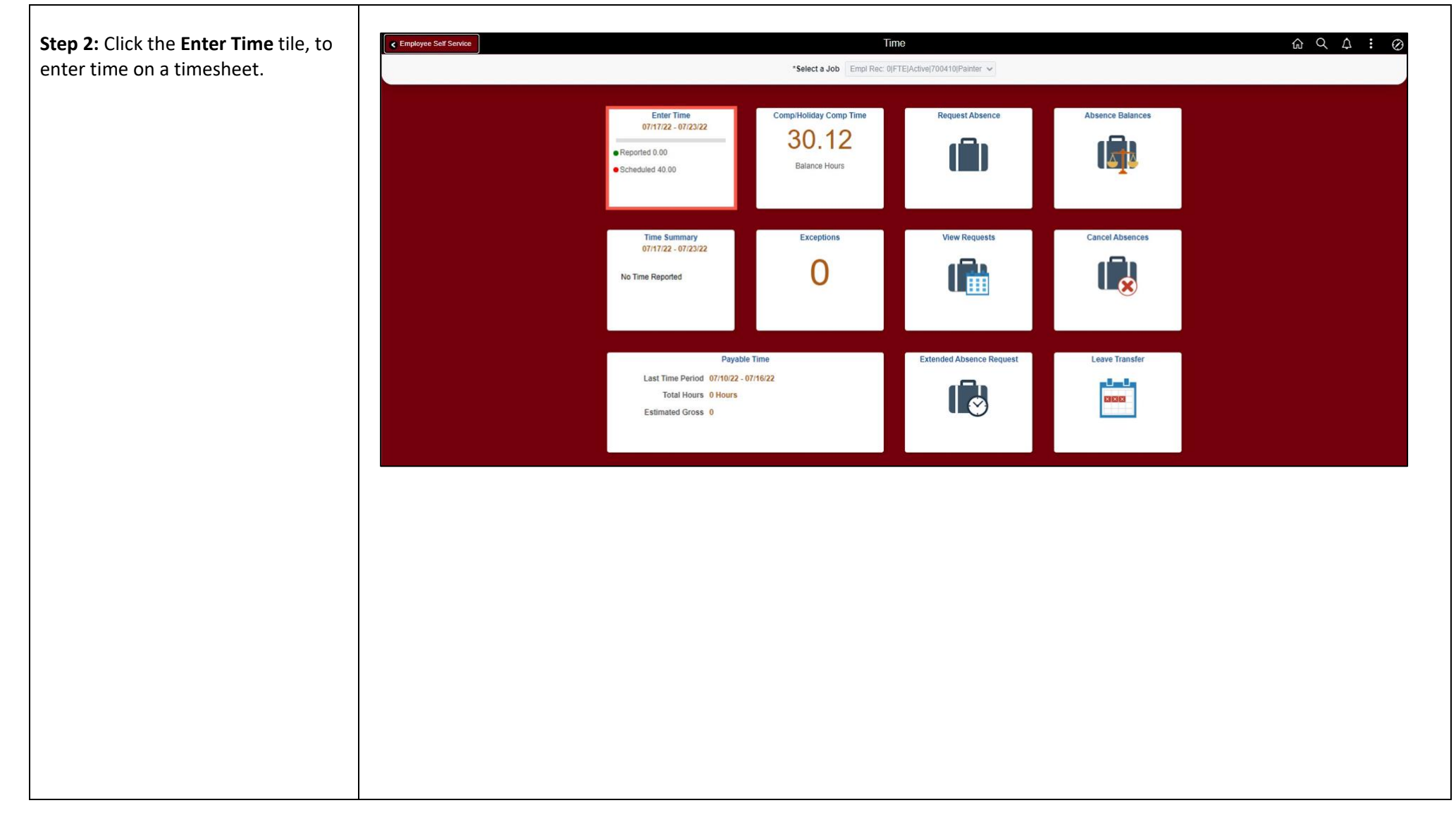

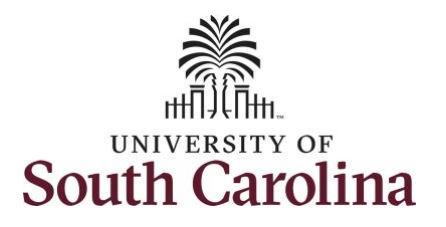

A **Punch Timesheet** is used to create shifts that define specific work times. Punch shifts are defined by an In punch and the first subsequent instance of an Out punch. There can be other punches, such as lunch, between the In and Out punches.

Due to regulatory guidelines employees that are eligible for call back, on call, and/or shift differential will utilize Time and Labor punch timesheets to track time worked.

Notice an employee's weekly work schedule is automatically populated.

**Step 3:** Be sure to select the correct timesheet for the work week. Use the **Arrows** to navigate to the appropriate timesheet.

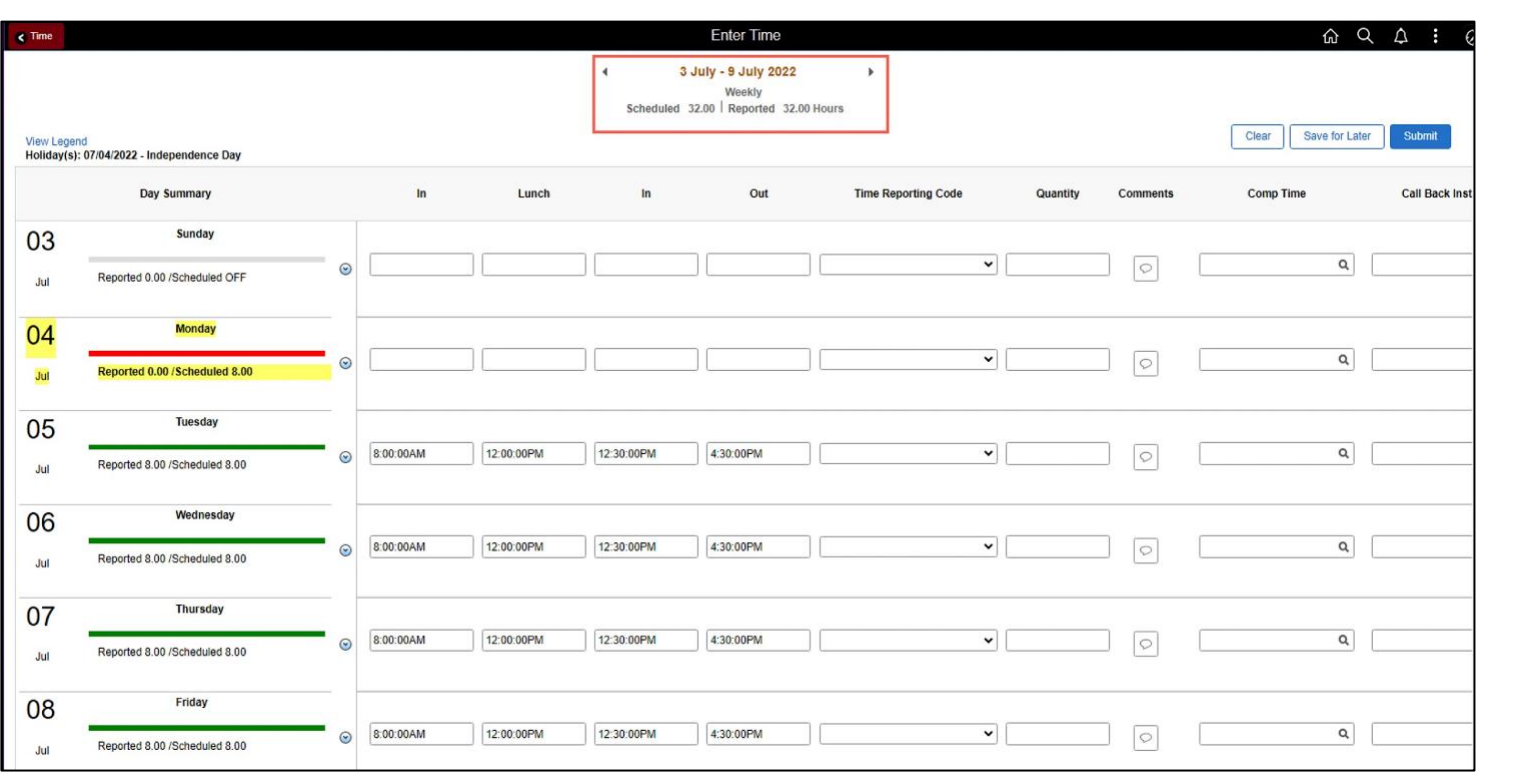

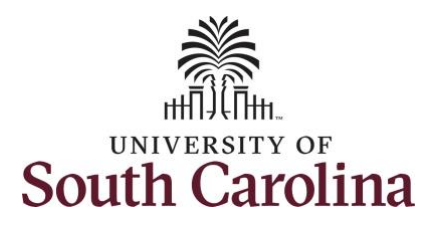

For this example, the employee worked just one work order each day. To add hours worked for multiple work orders, view the **Enter/Adjust Time on a Punch Timesheet for Multiple Work Orders** job aid.

Notice Monday is highlighted in yellow indicating it is a UofSC holiday and therefore is not a scheduled workday. This employee received manager approval to work the holiday and request to receive a payout for the hours worked.

**Step 4:** The scheduled hours are not populated for Monday because it is a holiday. To enter the hours worked begin by entering 8:00am in the **In** field, 12:00pm in the **LUNCH** field, 12:30pm in the second **IN** field, and 4:30pm in the **OUT** field.

**Step 5:** Click the **Time Reporting Code** drop-down arrow and select **REGHR – Regular Hours.**

You can only have one TRC per line.

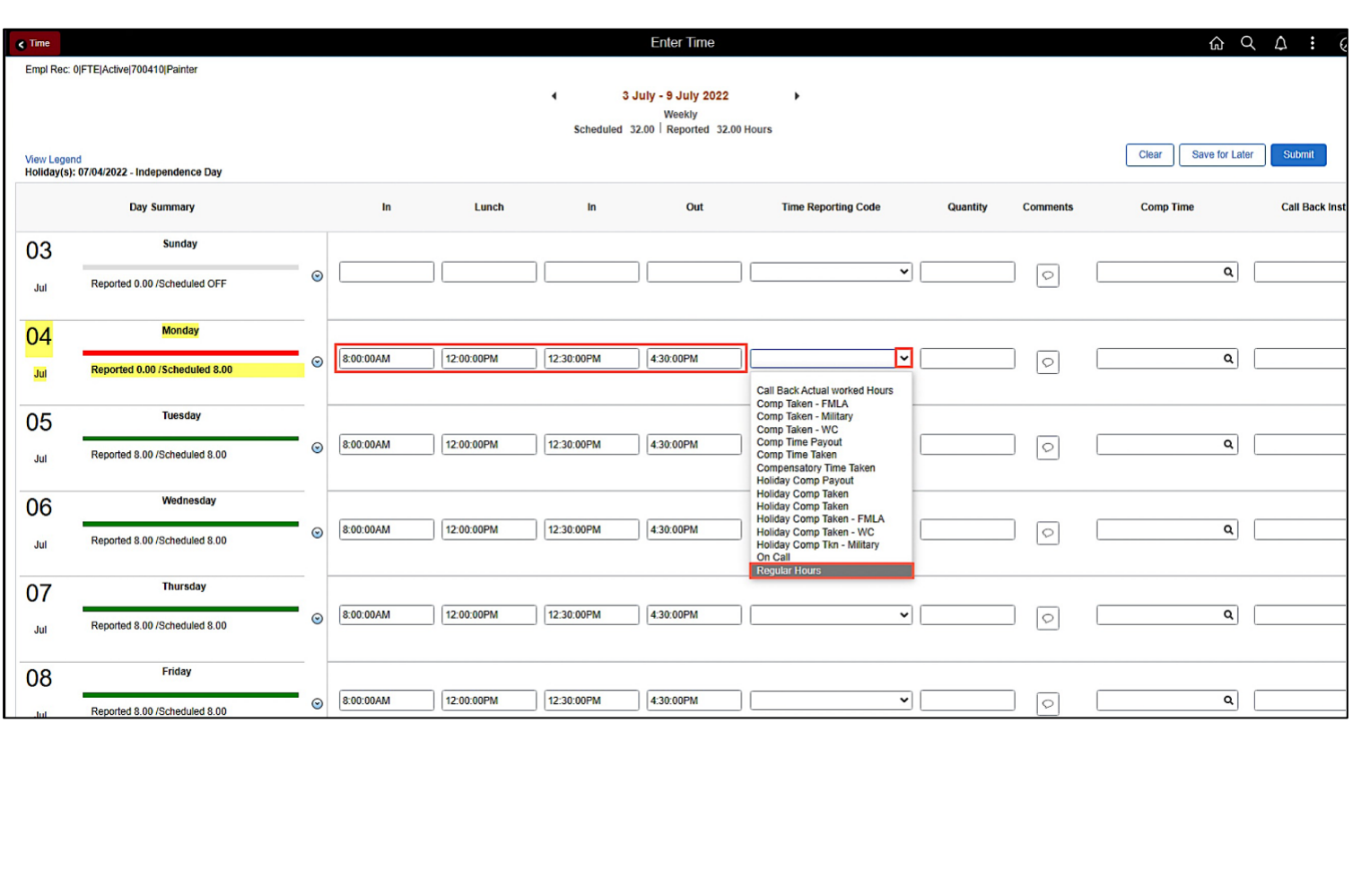

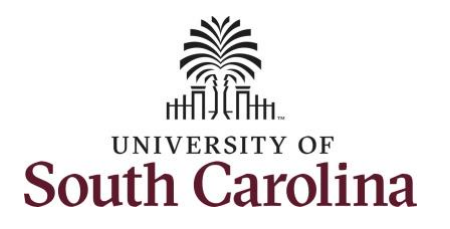

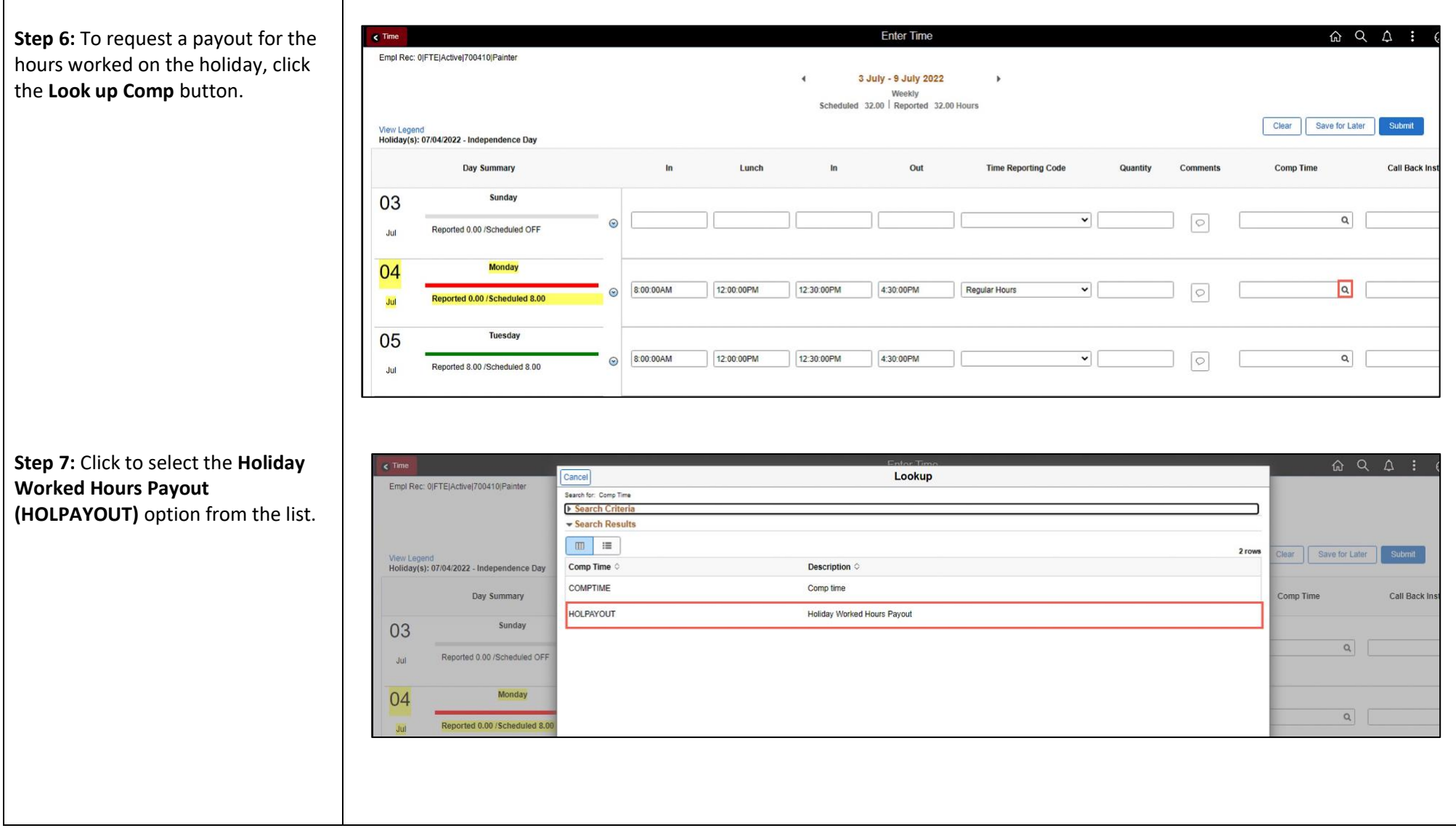

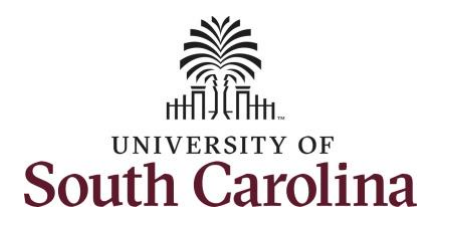

Notice that **HOLPAYOUT** is now populated in the Comp Time fiel This prompts the system to payo the time worked on the holiday.

Step 8: Scroll over to the right, c in the **Work Order** field, and ent the order number that correspor with the hours worked for the first line.

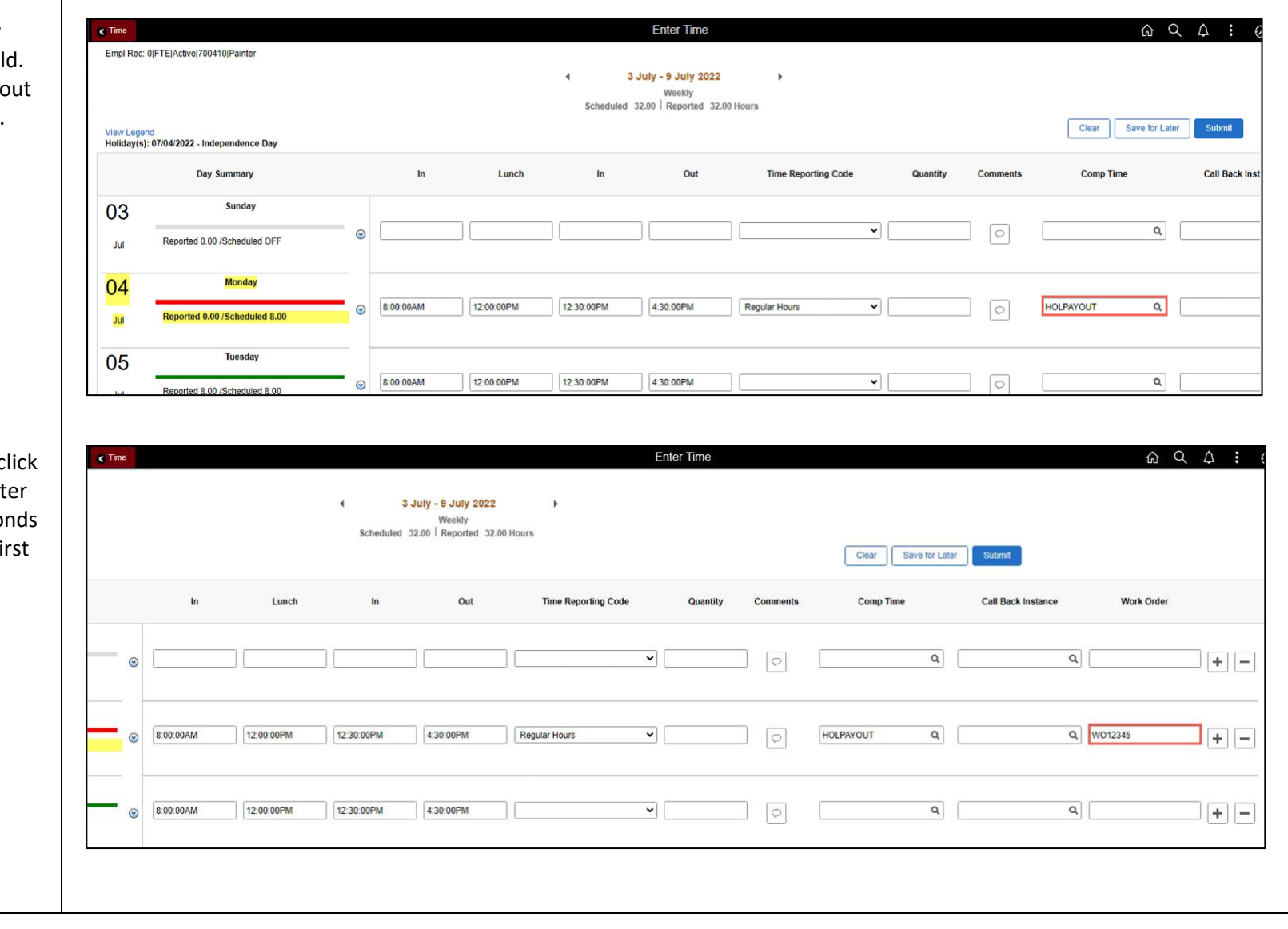

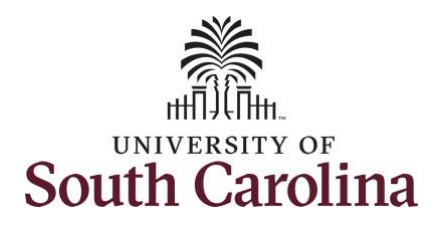

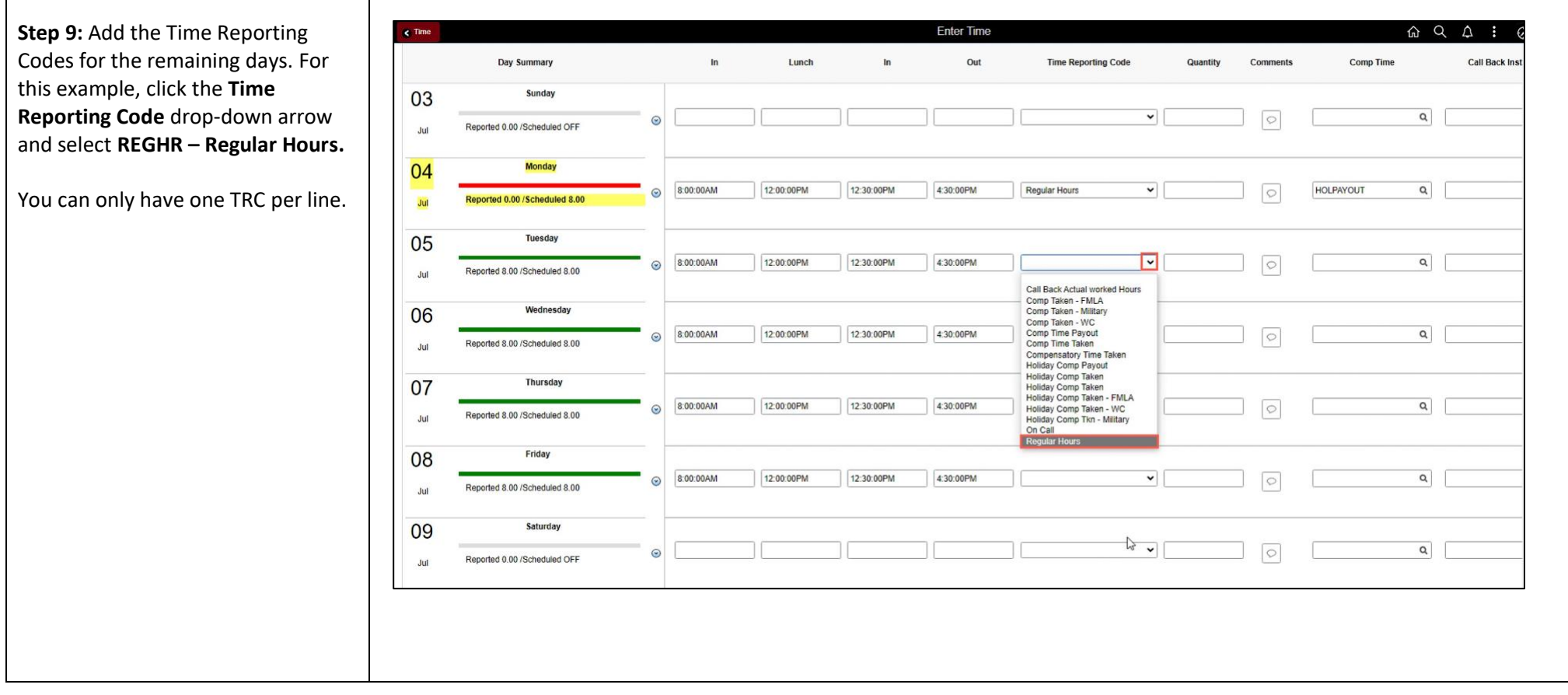

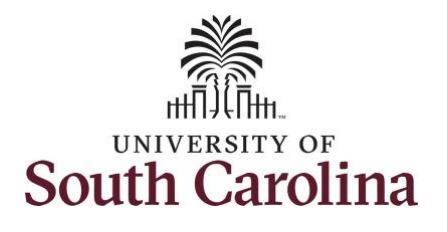

**Step 10:** Scroll over to the right, in the **Work Order** field and ent the order number that correspo with the hours worked each day this example, the employee only worked with one work order for entire week.

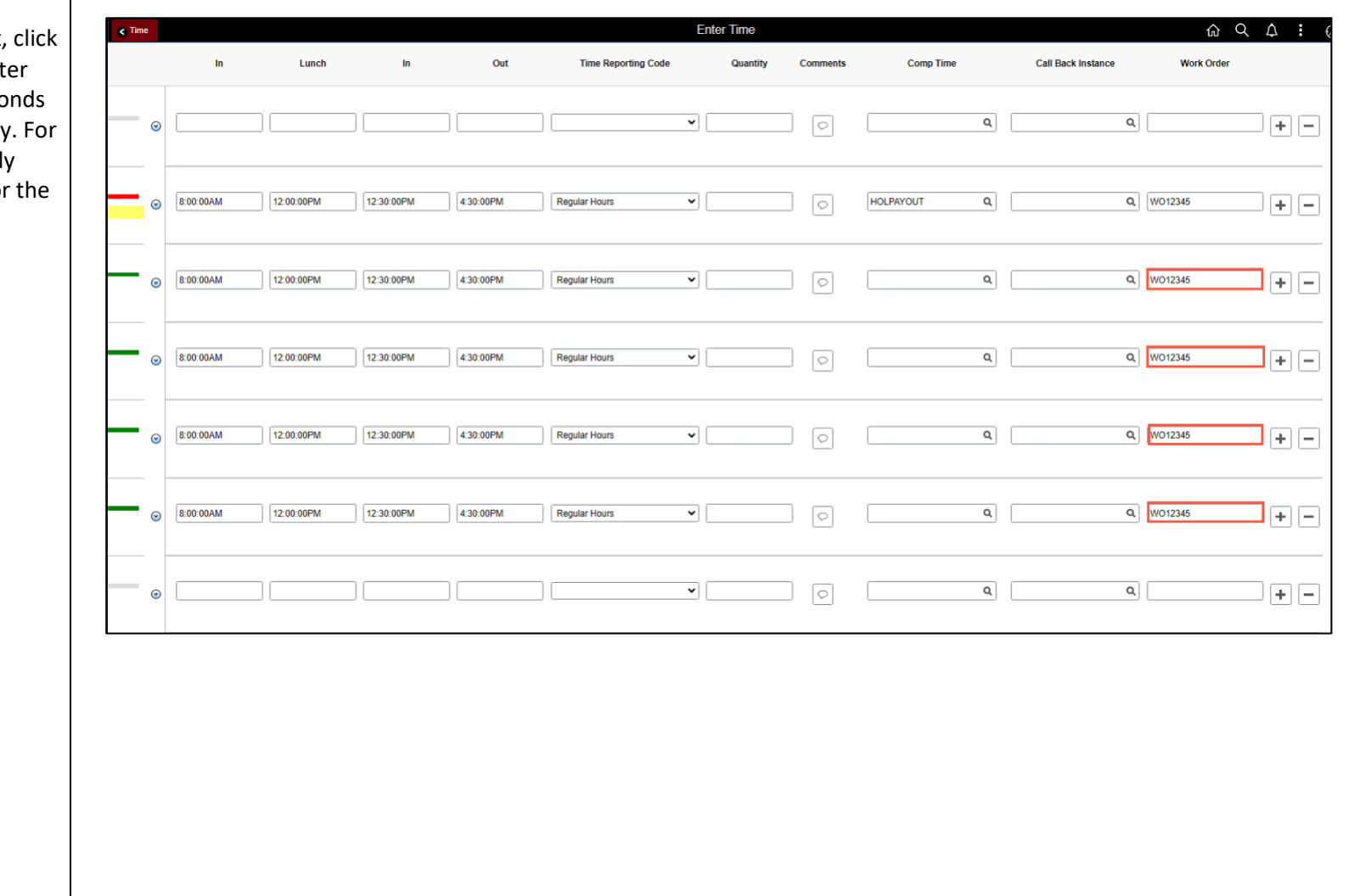

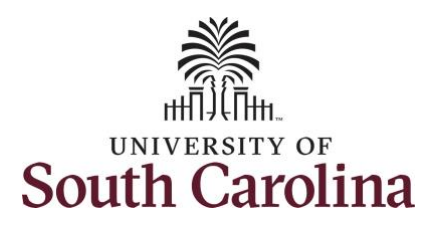

You can enter comments about the time entries if you feel additional information is needed.

**Step 11:** Click the **Comments** button.

Use the **Comments** page to enter comments for the reported time. This would be a great place to indicate that approval was received to request holiday comp payout.

**Step 12**: Click in the **Comment** field and enter a comment applicable to the time entered.

**Step 13:** Click the **Add Comment** button. The comment is added, along with a timestamp and who entered the comment.

**Step 14:** Click the **X** to close the Time Reporting Comments page.

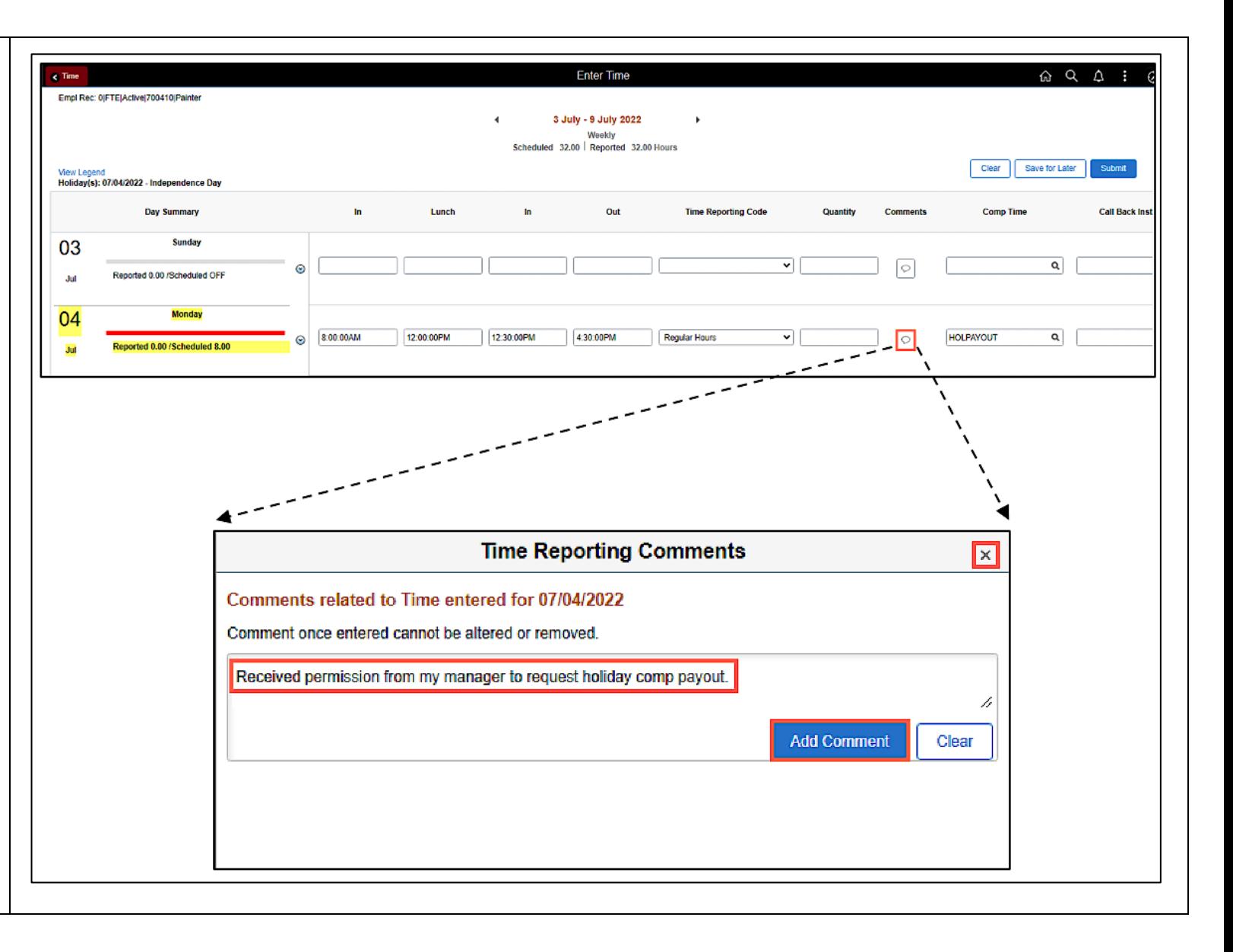

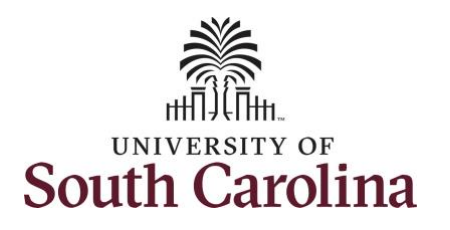

Notice when a comment has b added to a specific time entry, squiggles appear in the comme bubble.

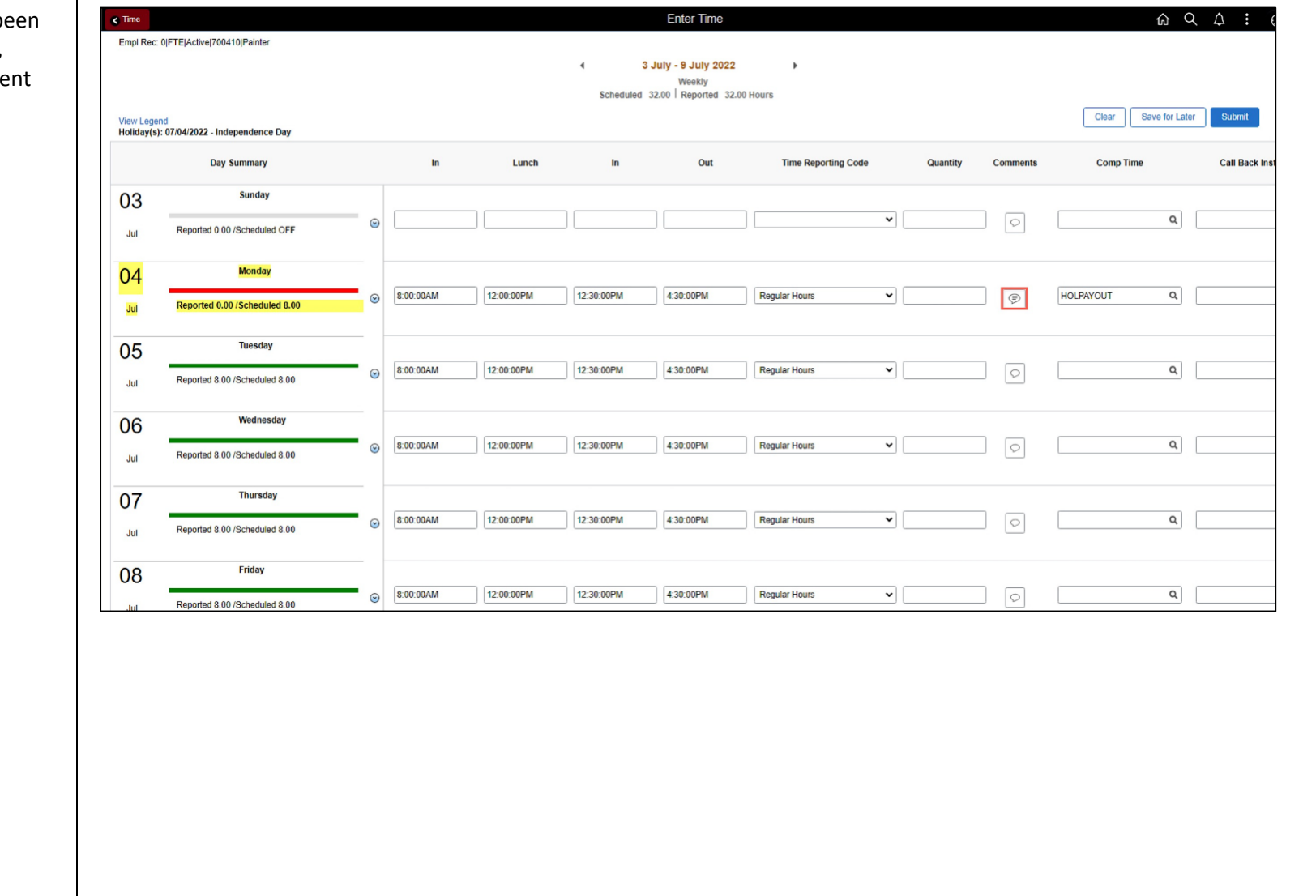

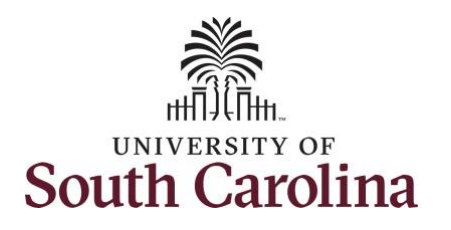

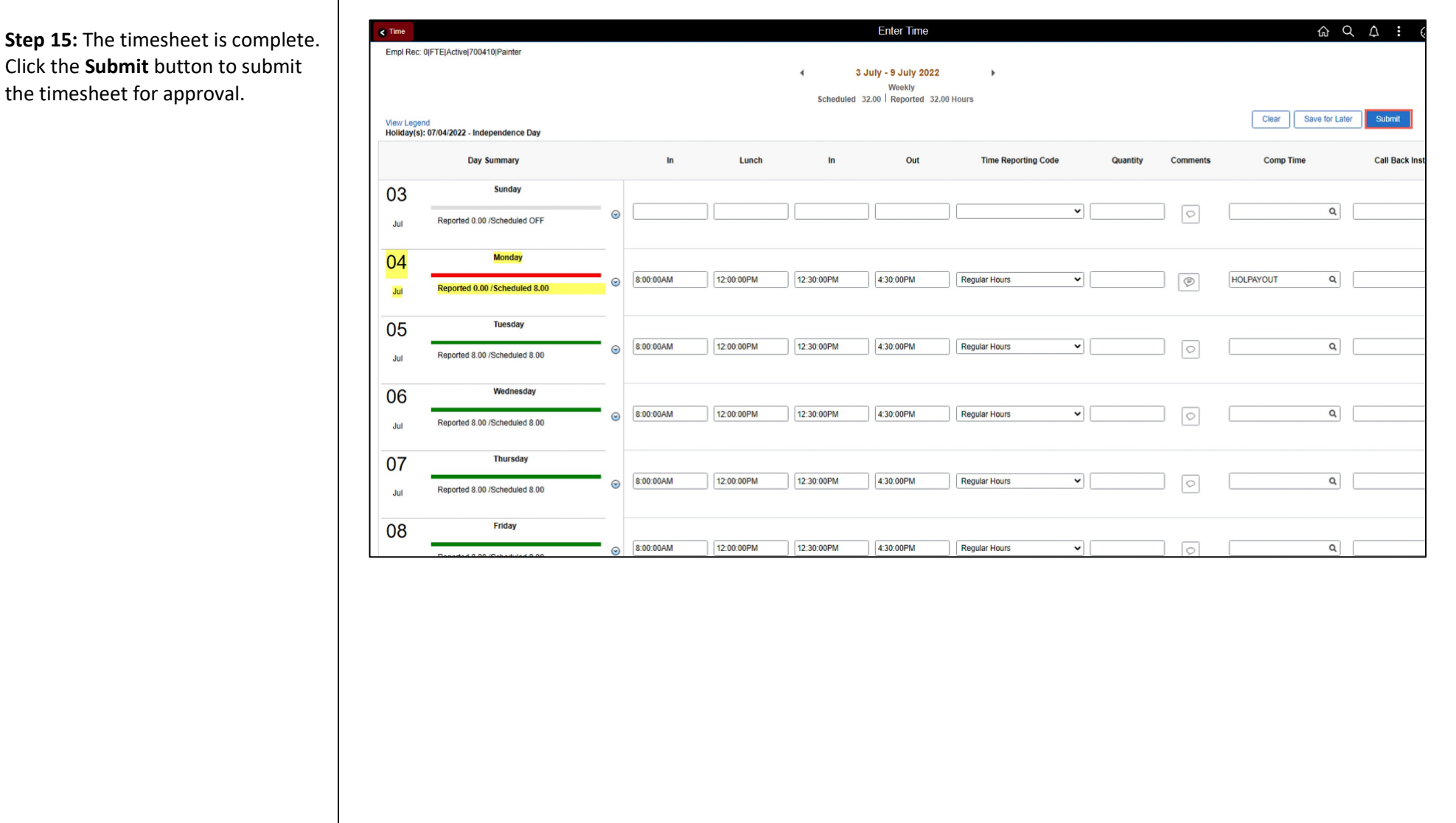

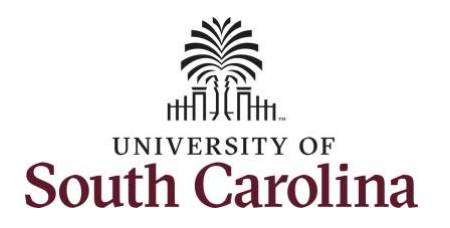

**Step 16:** When you enter time on a holiday, a warning message will appear informing you that the reported date is a holiday. Click the **OK** button to save the reported time and return to the timesheet.

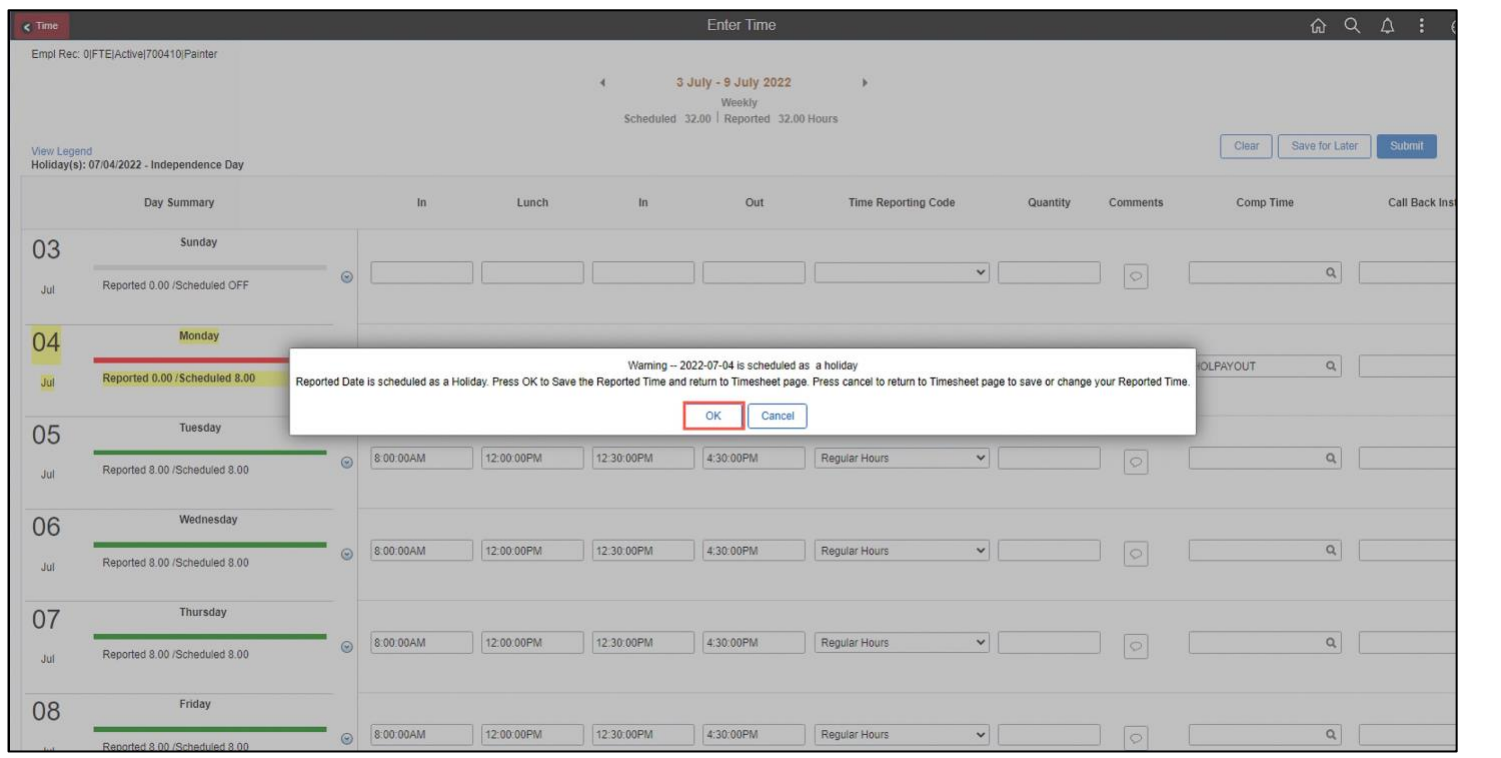

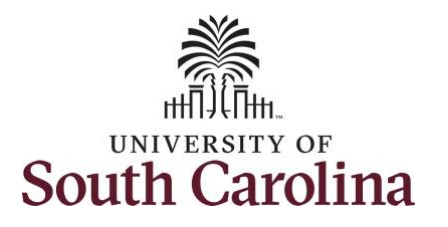

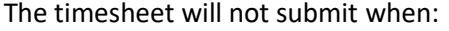

- A Time Reporting Code is missing
- When the Work Order Number is missing
- When the IN and OUT times do not match up

Error messages will appear indicating what needs to be fixed before the timesheet can be submitted.

Once the timesheet has been submitted correctly, you will see a message across the top of the screen saying that the timesheet has been submitted successfully. Also, an email is generated that will automatically be sent to you.

When submitted, the summary at the top of the page will show the **Scheduled** total and **Reported** total for the week in view. Notice the reported hours includes the holiday hours.

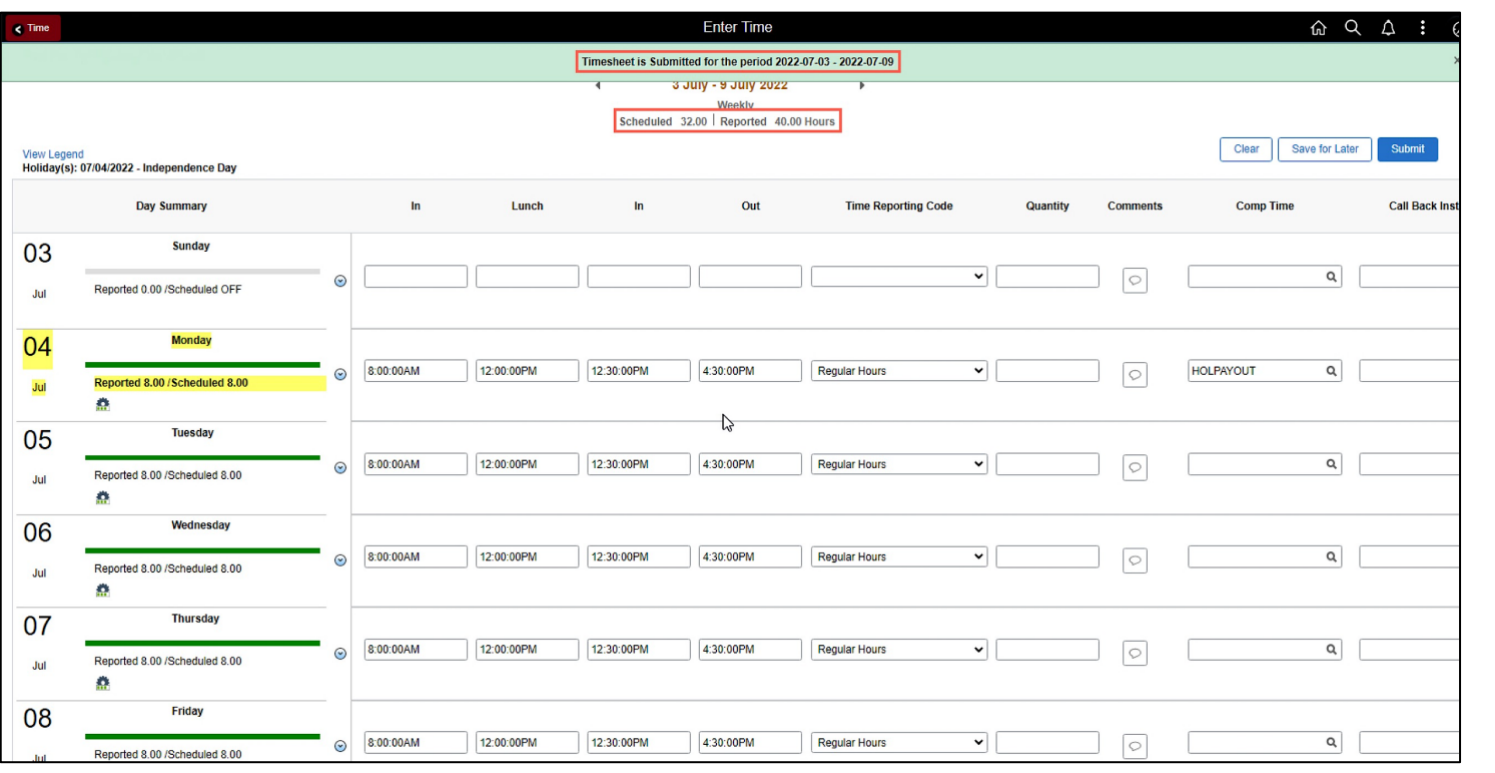

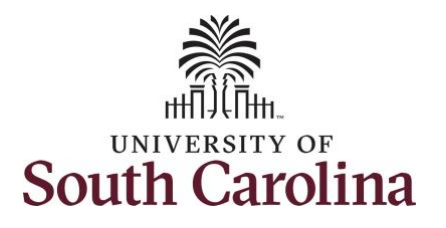

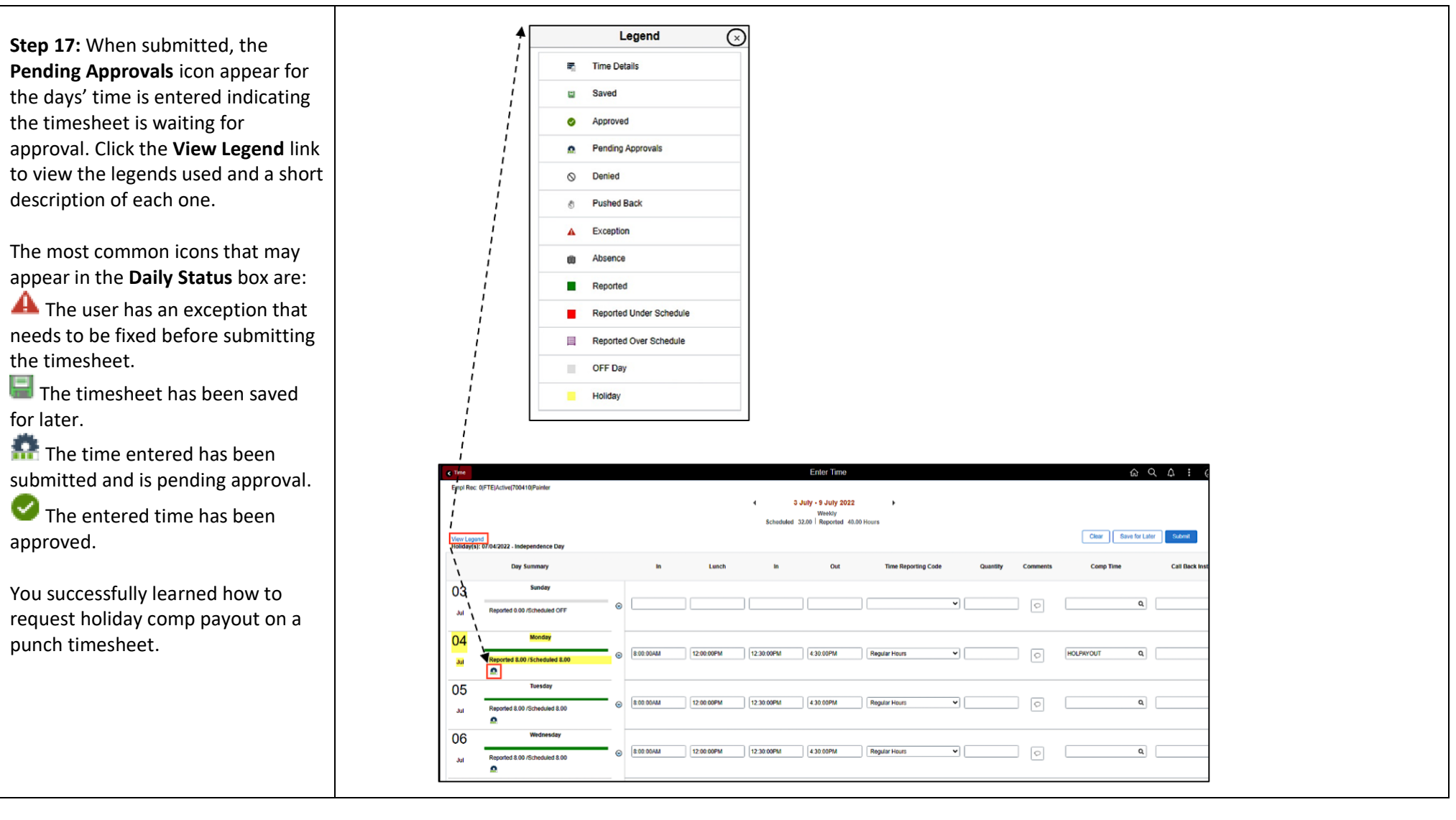